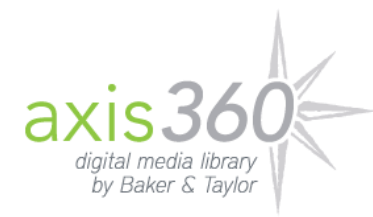

## **Getting Started Using eBooks with axisReader on a NOOK HD / HD+ Device with Axis 360**

The following instructions will guide you through the process of downloading axisReader onto a NOOK HD or HD+ device and begin reading ebooks available from your library and Axis 360.

To download axisReader onto a NOOK HD or HD+ device, the NOOK software version must be 2.1.0 or greater.

There are two ways to access and download the axisReader app for a NOOK device.

- Download axisReader from the App Zone on your library's Axis 360 site
- Download axisReader from the Google Play store (keyword search for "axisreader")

Open Axis 360 in your NOOK's web browser and click on the App Zone. Then select axisReader.

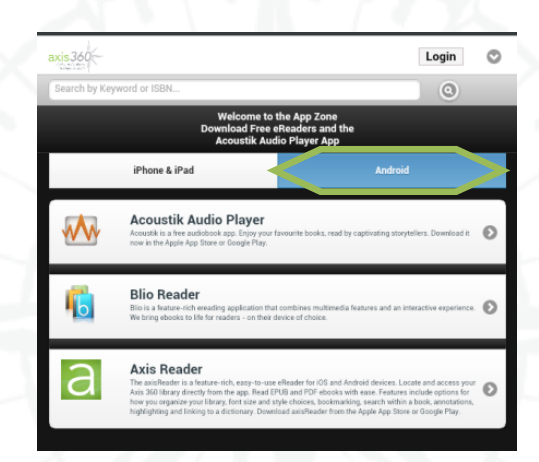

OR Open the Google Play Store and search for "axisReader"

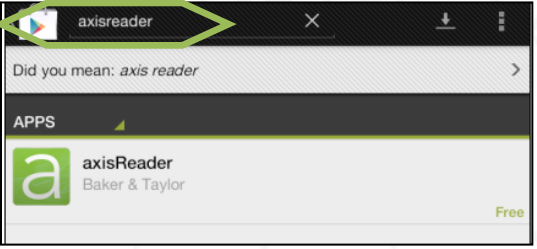

When the axisReader App appears, click on INSTALL to download and then ACCEPT.

When the download is complete, the axisReader App icon can be found on your device's wall. Open the axisReader App.

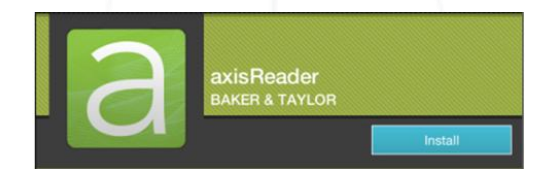

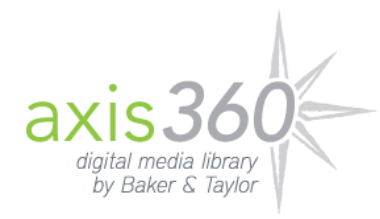

The first time you use axisReader, you will need to "Authorize" the account. Authorizing axisReader requires the use of an Adobe ID. If you have an Adobe ID, you may use that ID to authorize up to 5 devices. If you need to create an Adobe ID, please visit the Adobe website at [www.adobe.com/account/sign-in.adobedotcom.html.](http://www.adobe.com/account/sign-in.adobedotcom.html)

Creating your account authorizes the usage and display of ePub/PDF formatted ebooks checked out from Axis 360. Authorization of axisReader will remain, even after you've closed the program. To deauthorize axisReader, open the program on your NOOK device, select Info and then Deauthroize.

*Note: When you register for an Adobe ID there is a check box to "Stay informed via email…". Leaving this box checked authorizes Adobe to send you consumer marketing emails regarding Adobe products.* 

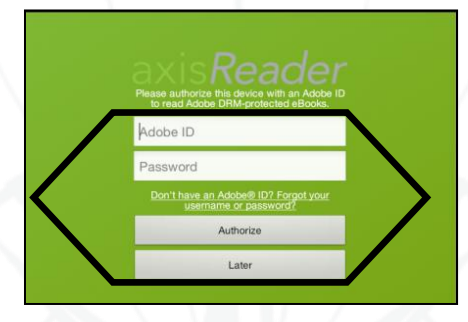

Once authorized, begin by saving your local library in the "Find a Library" tab in axisReader; doing so will create a quick access link to your library's Axis 360 website.

Click on "Find a Library" at the bottom of the page.

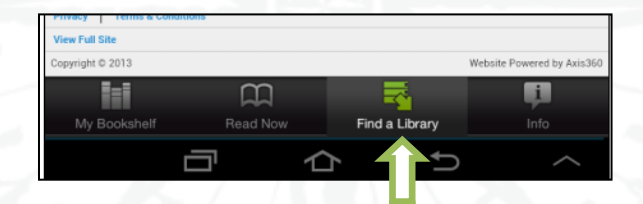

Enter your library's name in to the "Search" box or click on "Browse by State".

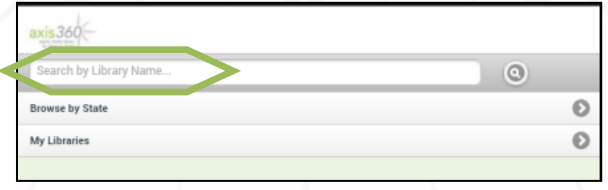

On the following screen click on your state, to locate your library.

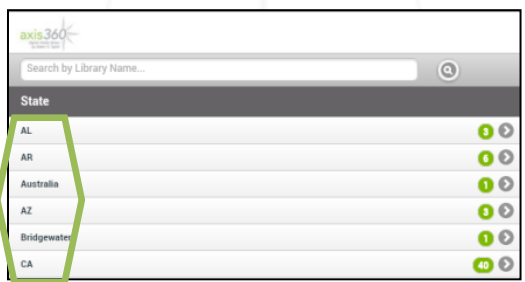

![](_page_2_Picture_0.jpeg)

Click on "Save" beside your library name, your library will be saved in the "My Libraries" section of the "Find a Library" tab. Then click on the library name to open Axis 360.

![](_page_2_Picture_36.jpeg)

You can now begin searching for ebooks available in your library's digital media collection.

![](_page_2_Picture_4.jpeg)

Once you've identified a title to checkout, select the ePub/PDF format option and then click Checkout Now.

![](_page_2_Picture_6.jpeg)

Enter in your Library Card ID and PIN. This information can be provided by your Library.

![](_page_2_Picture_37.jpeg)

![](_page_3_Picture_0.jpeg)

The first time you log into Axis 360, you will be asked to create an account. This account authenticates usage of Axis 360 ebooks through your Library Card ID. (Your email address is only used for notification of availability for titles put on hold.)

![](_page_3_Picture_30.jpeg)

When the download is complete, select "Read Now" and axisReader will open the ebook or select "Find More" to search for additional ebooks in the Axis 360 collection. The ebooks downloaded in axisReader will be saved in the bookshelf for reading at a later time.

![](_page_3_Picture_31.jpeg)

*For additional checkout options available for ebooks on Axis 360, please refer to the Help Pages found online.*